# คู่มือการใช้งาน TOT iptv Account ผ่านช่องทาง Smart Devices

(เครื่องคอมพิวเตอร์, Notebook, iOS Phone/Tablet, Android Phone/Tablet)

# **การดาวน์โหลดแอพพลิเคชั่น TOT iptv**

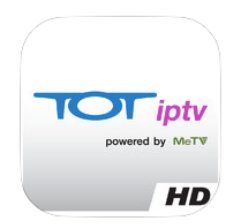

*ส ำหรับสมำร์ทโฟนและแท็บเล็ตในระบบปฏิบัติ iOS*

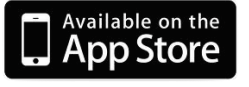

ดาวน์โหลดได้ที่ App Store โดยค้นหาคำว่า TOT iptv จะพบแอพพลิเคชั่นตามตัวอย่าง ไอคอนด้านข้าง หรือเชื่อมต่อ iTunes Store ได้ที่

- URL: <https://itunes.apple.com/th/app/totiptv/id524930477?mt=8>
- $\checkmark$  รุ่นที่รองรับการใช้งาน: iOS 5.0 ขึ้นไป สามารถใช้ได้กับ iPhone, iPad และ iPod touch

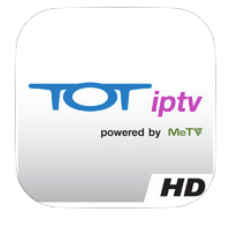

## *ส ำหรับสมำร์ทโฟนและแท็บเล็ตในระบบปฏิบัติ Android*

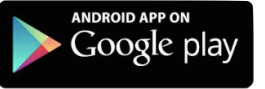

ดาวน์โหลดได้ที่ Google Play โดยค้นหาคำว่า TOT iptv จะพบแอพพลิเคชั่น ตามตัวอย่างไอคอนด้านข้าง หรือเข้าผ่านหน้าเว็บไซต์ได้ที่

- URL:<http://goo.gl/j12WvV>
- $\checkmark$  รุ่นที่รองรับการใช้งาน: Android 4.0 (ICS) ขึ้นไป Ram 1 GB และ Rom 4 GB ทั้ง บนโทรศัพท์เคลื่อนที่ และแท็บเล็ต
- $\checkmark$  ความละเอียดหน้าจอที่แนะนำสำหรับแอพพลิเคชั่น TOT iptv บนระบบปฏิบัติการ Android :  $1280 \times 720$ ,  $1280 \times 800$ ,  $1280 \times 768$ , 1920 x 1080 (pixels)

#### **1. วิธีการน า TOT iptv Account มาใช้งานผ่านทาง TOT iptv Application**

1.1 เลือก TOT iptv Application (รูปที่ 1) จะพบหน้า Home ของ TOT iptv Application ให้เลือก

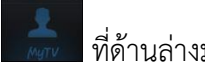

ที่ด้านล่างมุมขวา (รูปที่ 2)

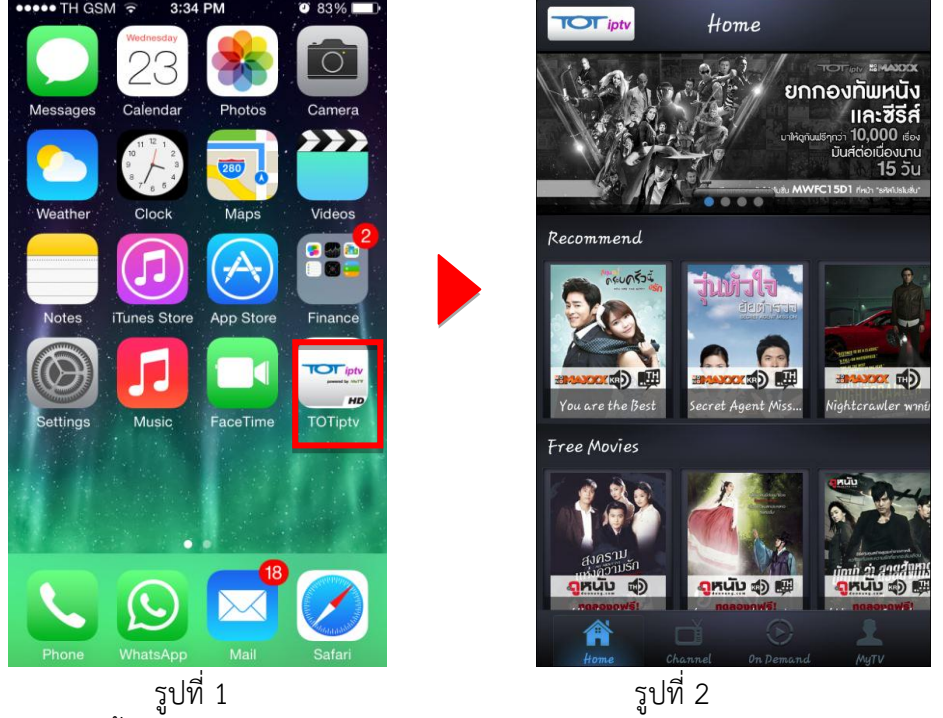

1.2 หลังจากนั้นจะพบหน้า Sign In (รูปที่ 3) นำ TOT iptv Account (Username, Password) กรอกลง ในช่องว่างให้ครบถ้วน โดยตรวจสอบตัวอักษรพิมพ์ใหญ่หรือพิมพ์เล็กให้ถูกต้อง จากนั้นเลือกที่ปุ่ม "Sign In" (รูปที่ 4)

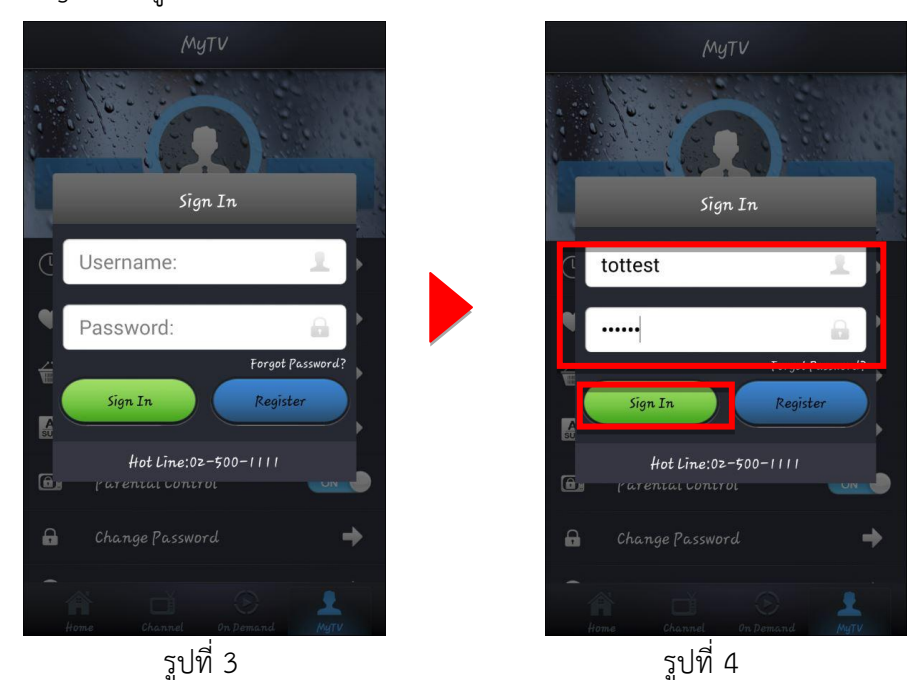

\*ในกรณีกรอก Username หรือ Password ผิดหลังเลือกที่ปุ่ม "Sign In" จะปรากฏกล่องข้อความ "Username or password incorrect " ดังรูปที่ 5

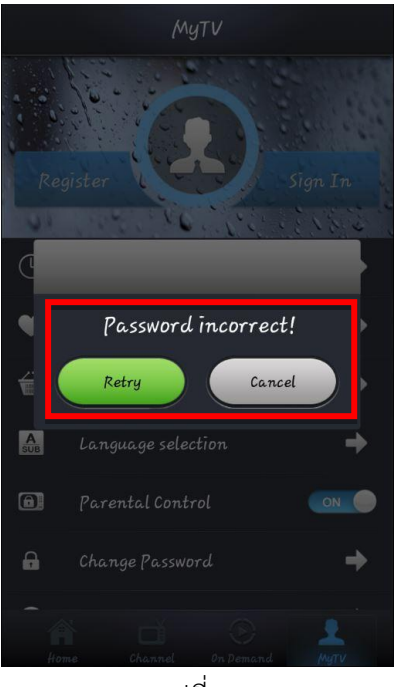

รูปที่ 5

1.3 ถ้า "Sign In" สำเร็จจะกลับมาที่หน้า My TV อีกครั้งโดยมีชื่อ Username ที่เราทำการ Sign In ปรากฏ ดังรูปที่ 6

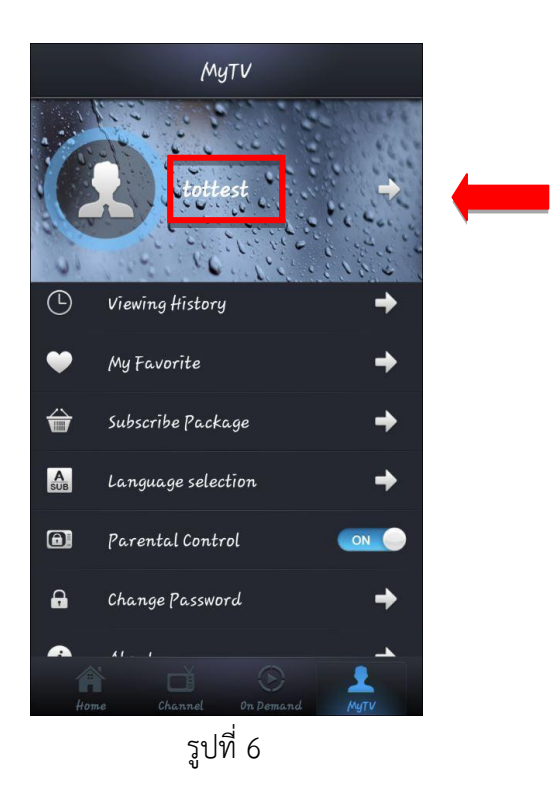

**2. การรับชมช่องรายการ ณ เวลาปัจจุบัน (Live TV)**

2.1 หลังจาก Sign In สำเร็จให้เลือกไปที่ Channel ดังรูปที่ 7

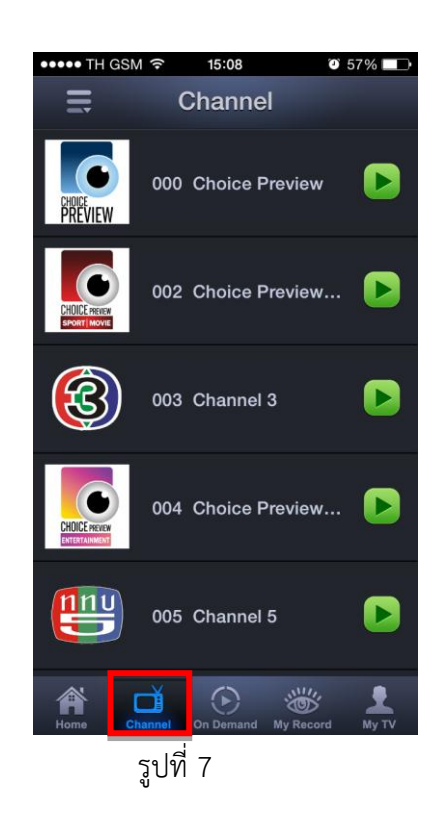

2.2 ในการรับชมช่องรายการ ณ เวลาปัจจุบัน (Live TV) ให้เลือกที่ <mark>หล</mark>ับ หลังช่องรายการที่ต้องการรับชม จะสามารถรับชมช่องรายการที่เลือกได้ดังรูปที่ 8 – 9

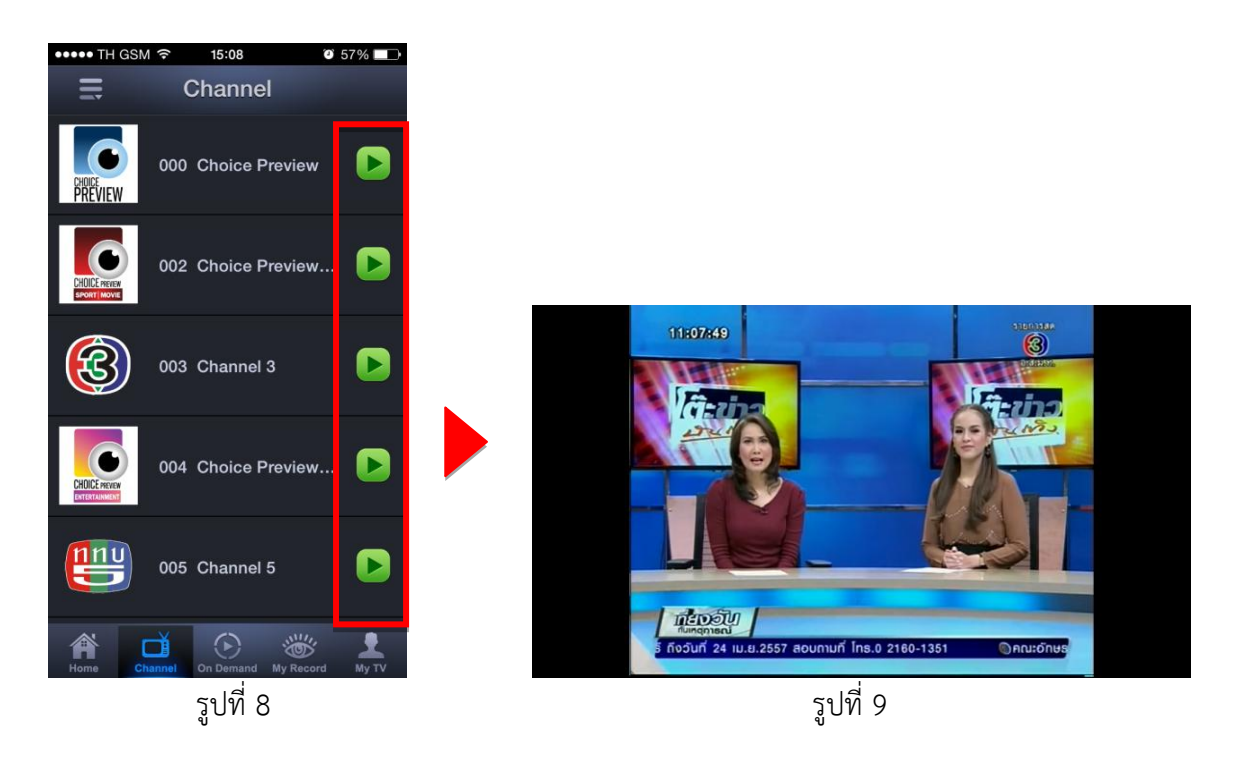

## **3. การรับชมช่องรายการย้อนหลัง (Time shift TV)**

3.1 หลังจาก Sign In สำเร็จให้เลือกไปที่ Channel ดังรูปที่ 10

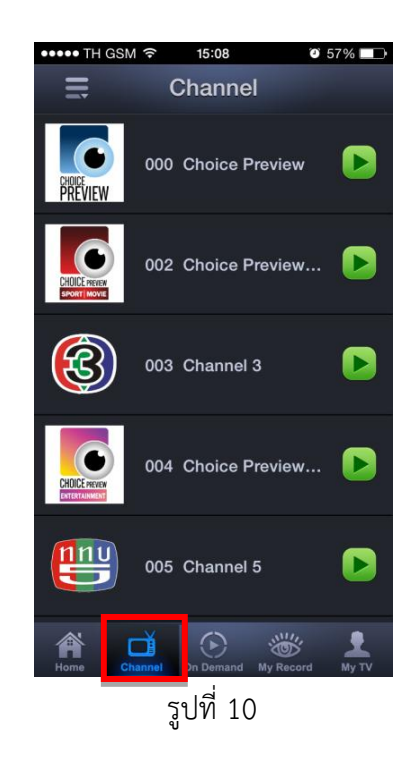

3.2 ถ้าต้องการรับชมช่องรายการย้อนหลัง (Time shift TV) ให้เลือกที่ช่องรายการที่ต้องการรับชม จะ ปรากฏผังรายการขึ้นมา จากนั้นเลือกรายการที่ต้องรับชมดังรูปที่ 11-12

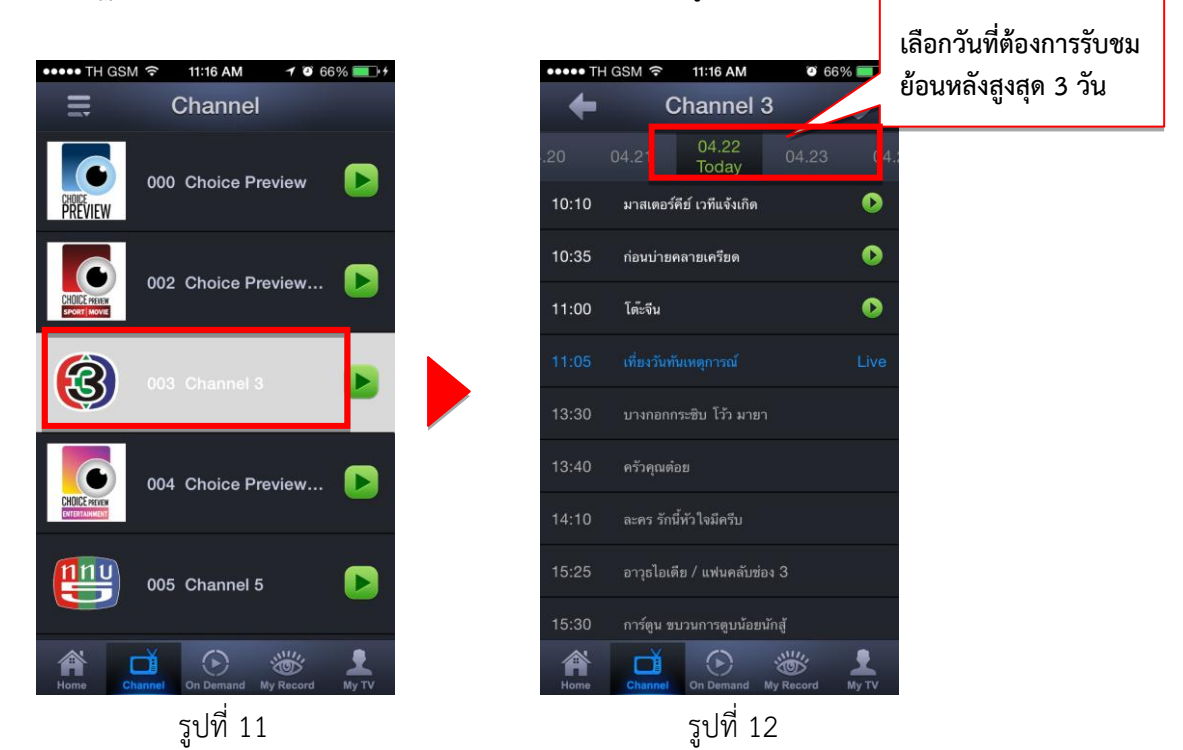

# **\*การแก้ไขกรณีผังรายการไม่ปรากฏ**

การแก้ไขกรณีผังรายการไม่ปรากฏ ให้เลือกตามขั้นตอนต่อไปนี้ ไปที่ Setting (ตั้งค่า) > International (นานาชาติ) > Region Format (รูปแบบภูมิภาค) > United States (สหรัฐอเมริกา) จากนั้นปิด Application และเข้าใหม่อีกครั้งผังรายการจะปรากฏ

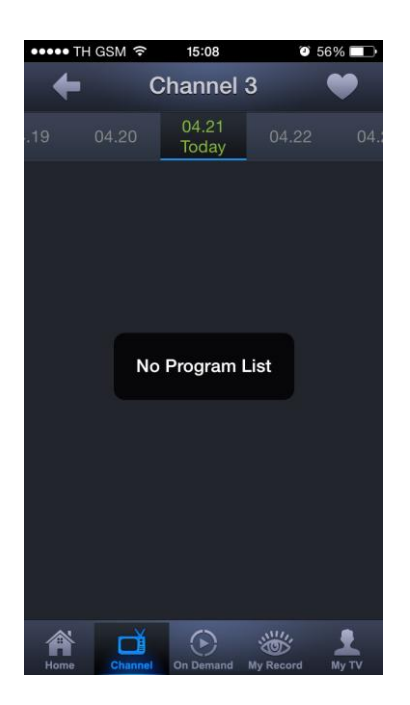

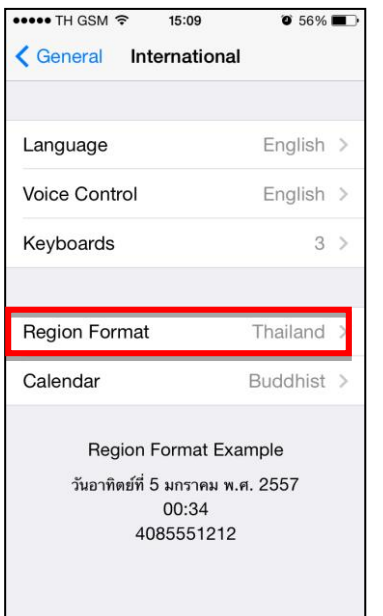

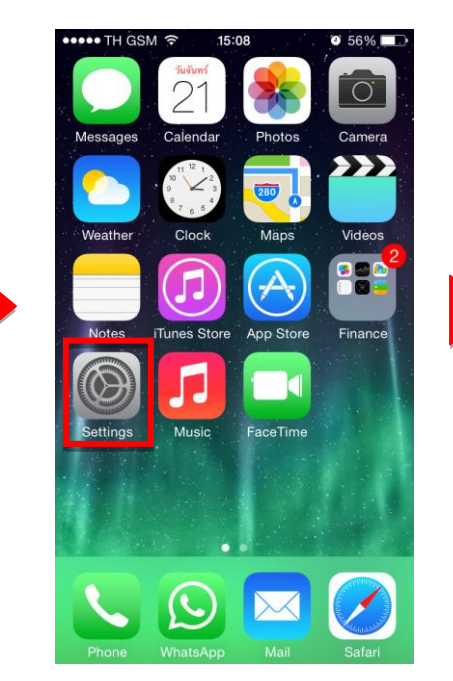

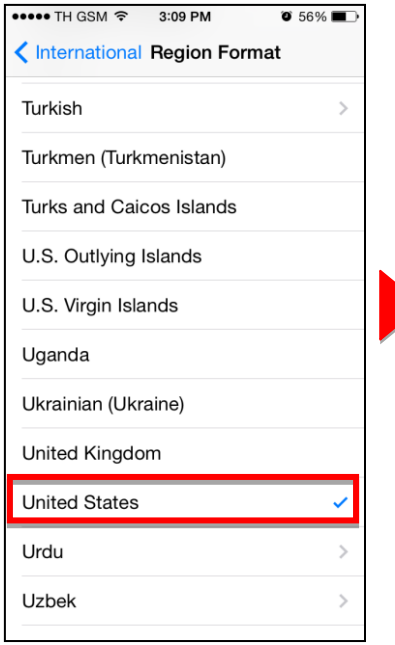

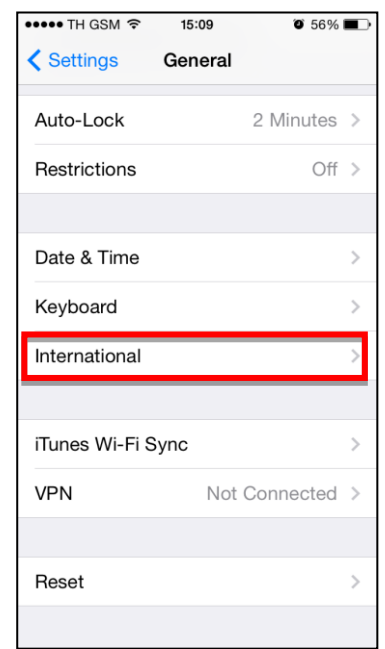

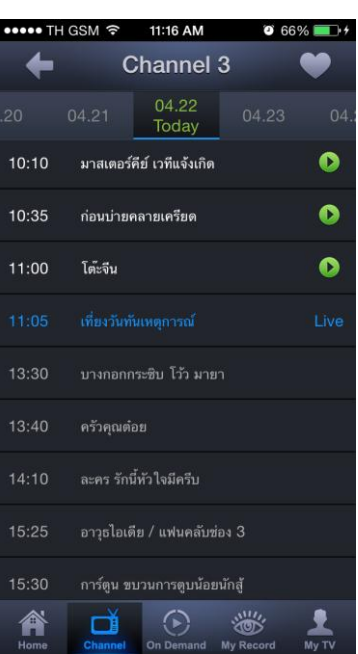

**4. วิธีการน า TOT iptv Account มาใช้ผ่านทางเว็บไซต์ www.totiptv.com**

4.1 เข้าไปยัง [www.totiptv.com](http://www.totiptv.com/) ดังรูปที่ 13

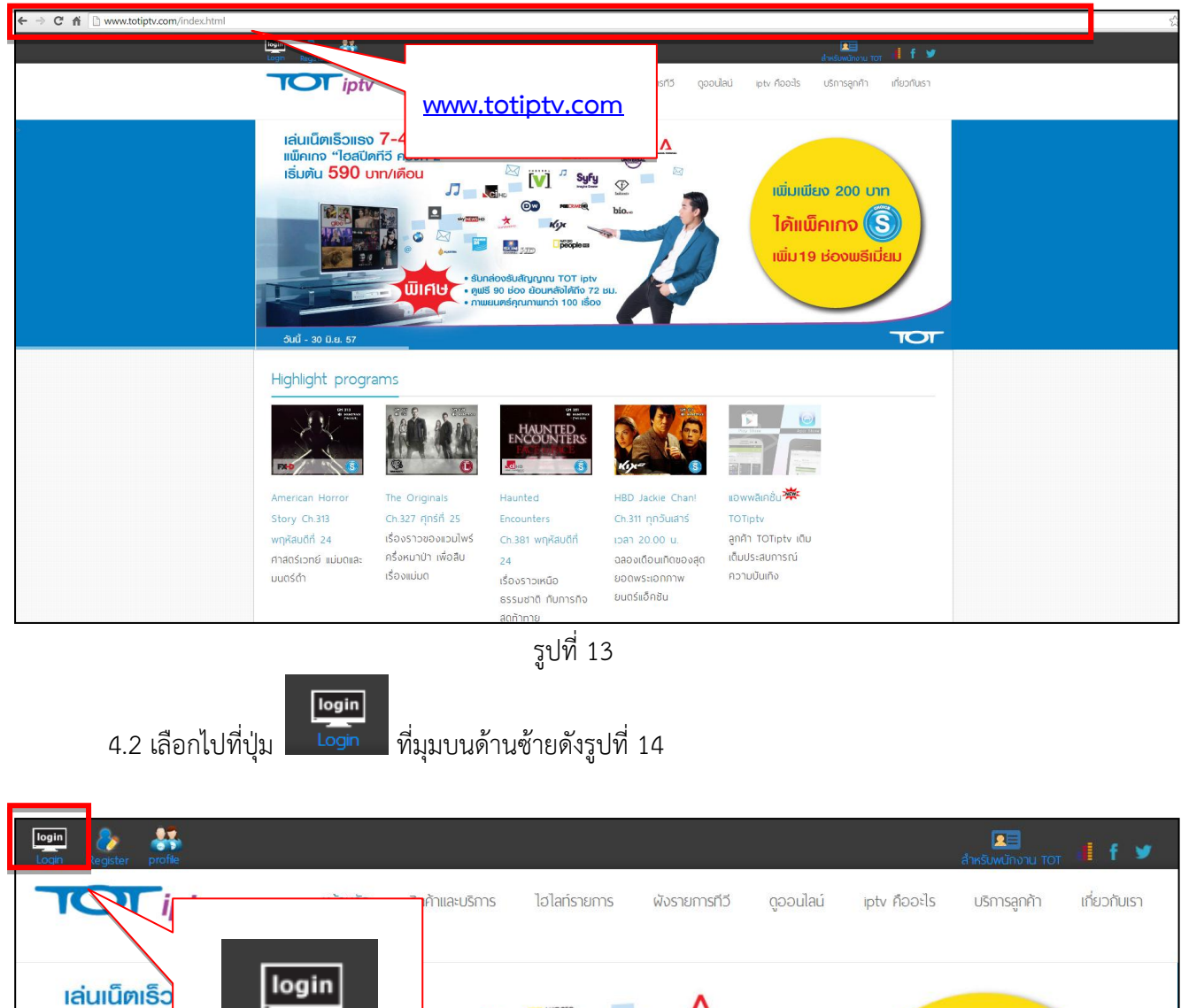

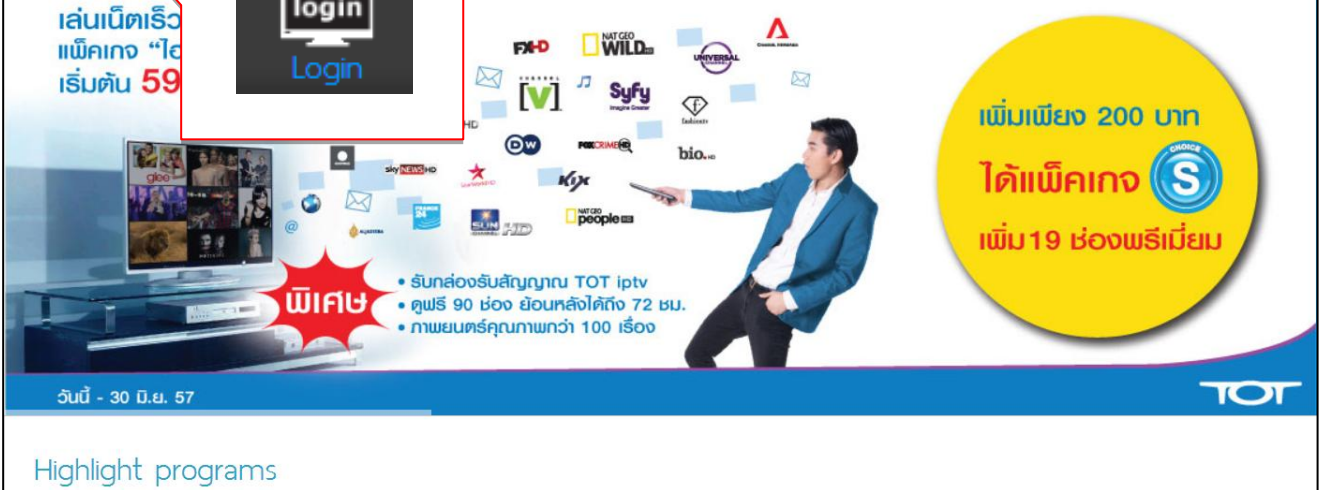

4.3 จะปรากฏหน้าต่างลงทะเบียน นำ TOT iptv Account (Username, Password) กรอกลงใน ช่องว่างให้ครบถ้วน ตรวจสอบตัวอักษรพิมพ์ใหญ่หรือพิมพ์เล็กให้ถูกต้อง จากนั้นเลือกที่ปุ่ม " ลงทะเบียน" ดังรูปที่ 15

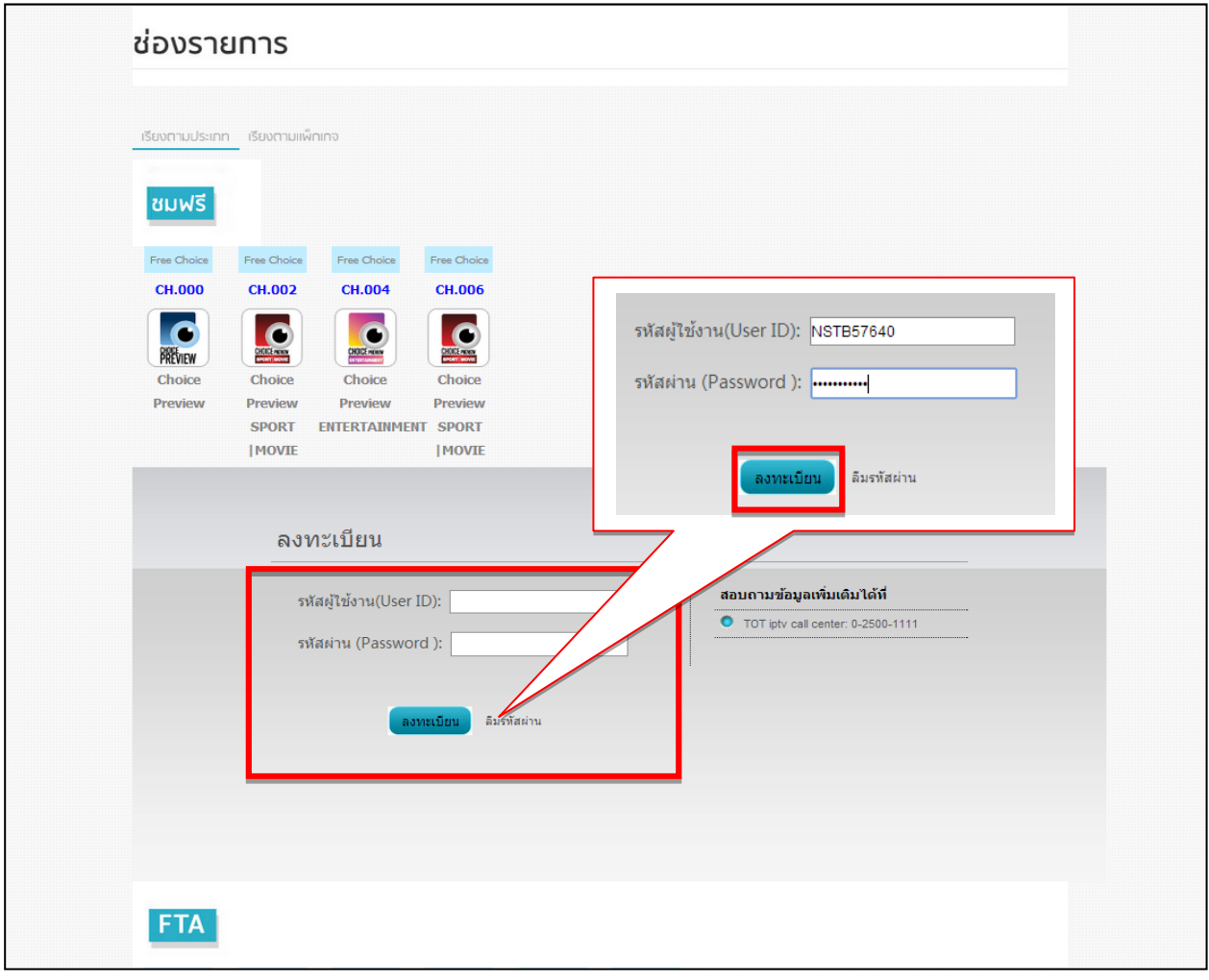

รูปที่ 15

\* ในกรณีกรอก Username หรือ Password ผิดหลังเลือกที่ปุ่ม "ลงทะเบียน" จะปรากฏข้อความ ดังรูปที่ 16

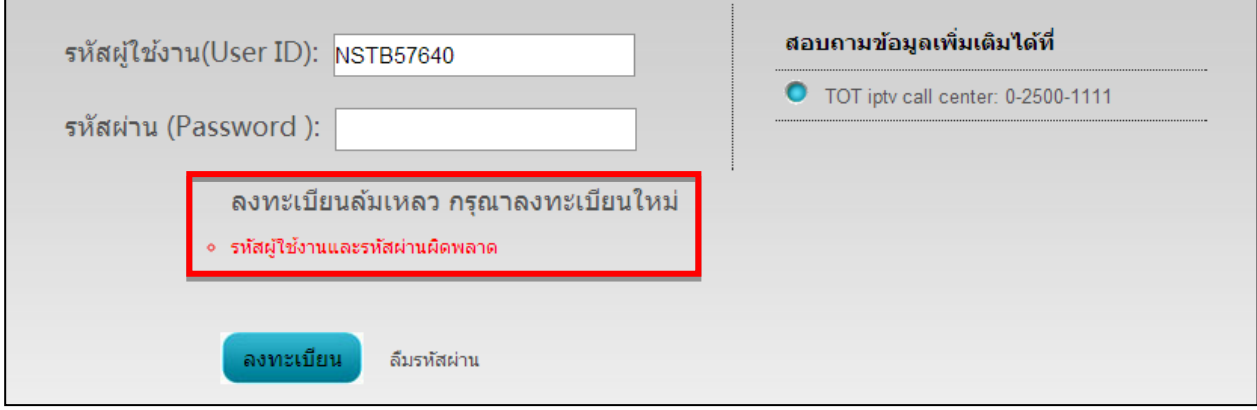

รูปที่ 16

**5. การรับชมช่องรายการ ณ เวลาปัจจุบัน (Live TV) และ รายการย้อนหลัง (Time shift TV)** 5.1 หลังจาก Sign In จะปรากฏจอแสดงผลช่องรายการ ซึ่งออกอากาศรายการ ณ เวลาปัจจุบัน ดังรูปที่ 17

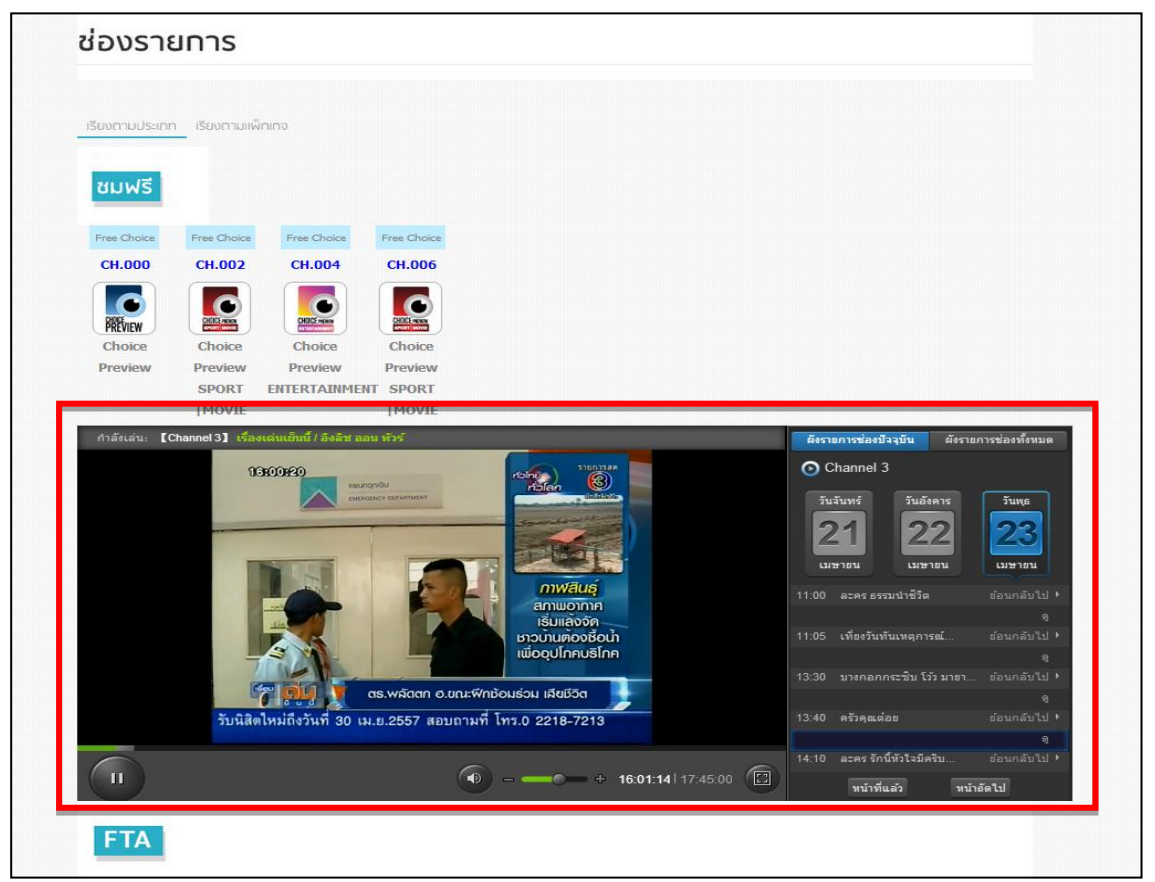

รูปที่ 17

 5.2 ในการรับชมรายการย้อนหลัง ให้เลือกที่ปุ่ม "ผังรายการช่องทั้งหมด" ที่มุมบนด้านขวาของ จอแสดงผลช่องรายการจากนั้นเลือกวันที่ออกอากาศ (ขั้นตอนที่ 1) จากนั้นเลือกช่องรายการที่ต้องการ รับชมและรายการที่ต้องการชมย้อนหลัง (ขั้นตอนที่ 2) ดังรูปที่ 18

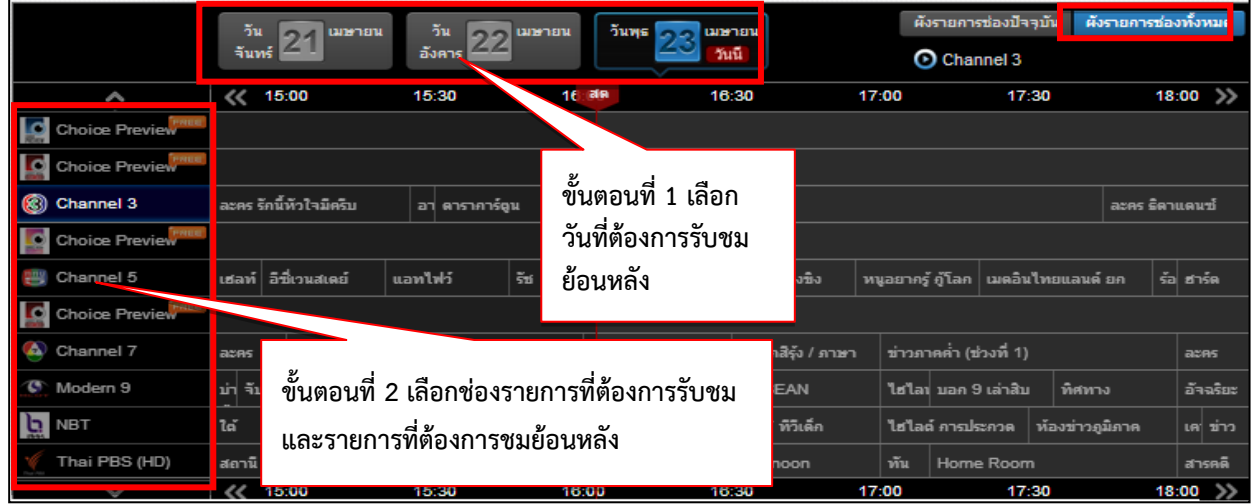

รูปที่ 18